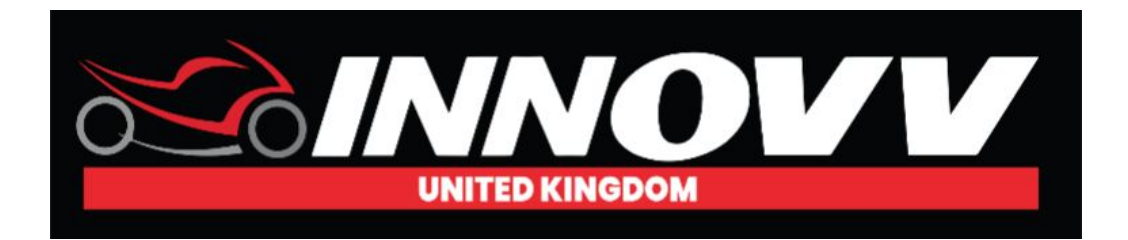

## **Getting to Know the INNOVV K2 App**

Welcome to getting to know your INNOVV K2 App. A great place to start is what it looks and feels like.

## **Installing INNOVV K2 App**

**iOS/Apple - App Store** - On the App Store search Innovv K2 and download

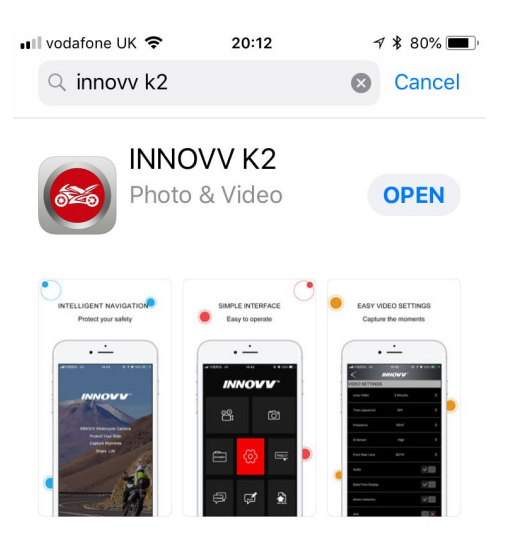

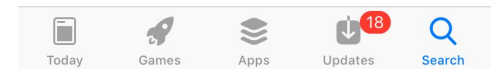

#### **iOS/Apple - QR Scanner**

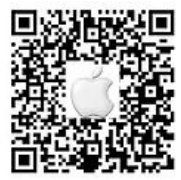

For Apple Device

### **Android - Play Store** - On the Play Store search Innovv K2 and download

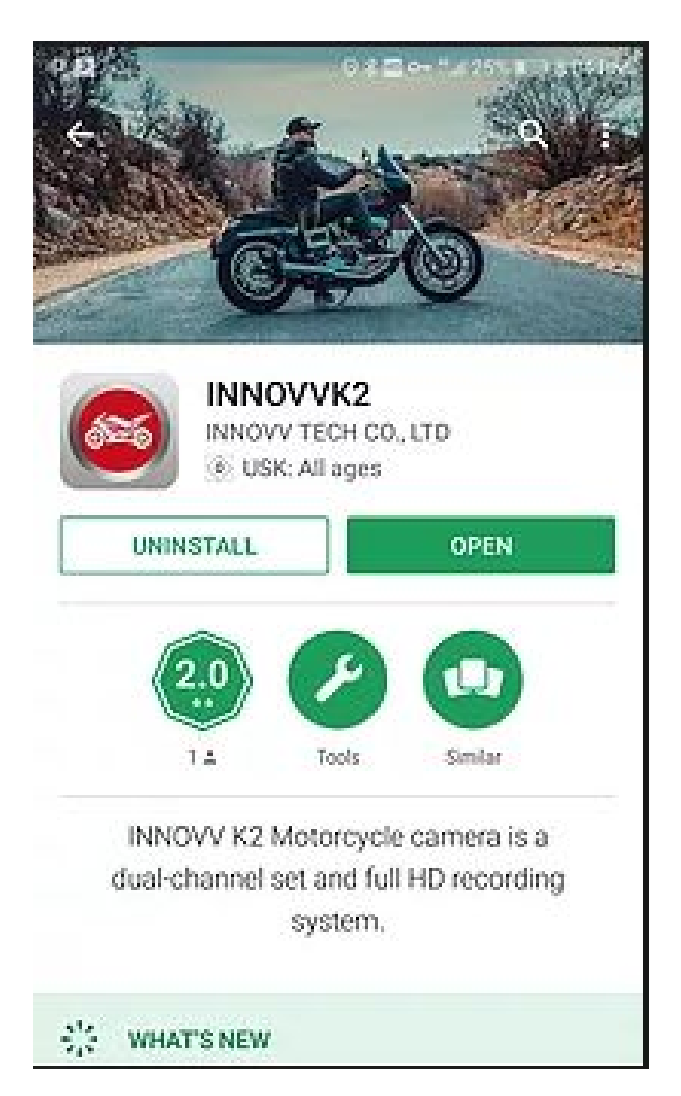

### **Android - QR Scanner**

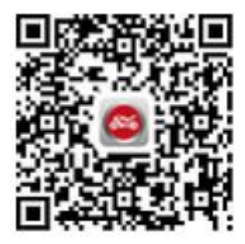

## **Connect Mobile Device - INNOVV K2 App**

- Select INNOVV\_K2\_\*\*\* from WiFi networks to connect. or,
- · Settings => Wireless & networks => INNOVV K2
- Default password is 12345678.

Select video below from tutorial videos to see how this is done.

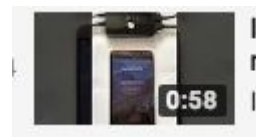

INNOVV K2 App connection to mobile device **INNOVV UK** 

## **INNOVV K2 App Settings**

## **Main Screen**

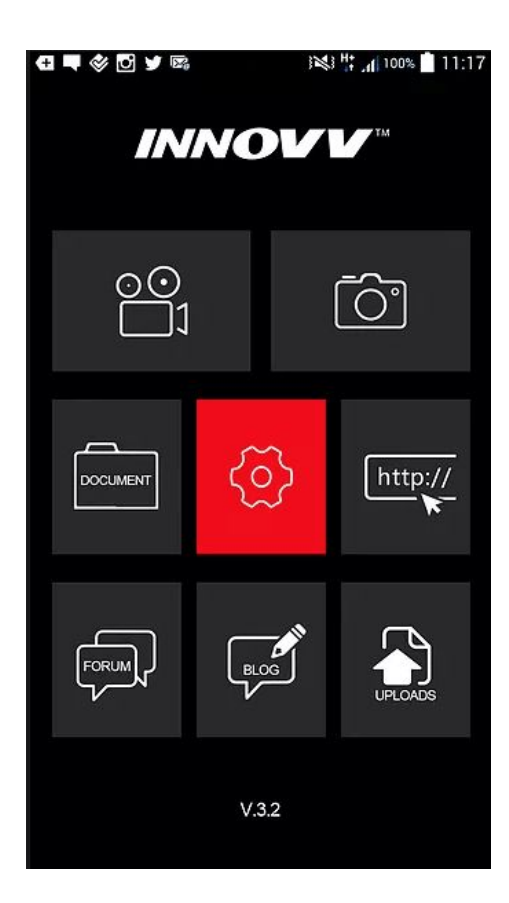

# **Live Recording**

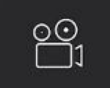

You are now seeing live what the camera is seeing. The main picture is the front and the small split screen is the rear. When the red light on your screen is flashing the camera is recording. You can stop start and stop the recording by the red button. If you have the green GPS icon at the top this indicates that the GPS is switched on.

If you are out and about and wish the recording to continue remember to ensure it is flashing and recording before exiting the App. If not the DVR will not record until the next time the bike is switched off and back on again..

The live recording feature is great when you are deciding on where to locate your K2 Lenses, as you can see exactly what field of view you will be recording.

# **Photograph**

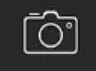

Want to take a photograph. It's simple. Enter via the photograph icon. Then just hit the camera button and you will take a photograph. The red photo light on front of DVR will flash twice when photo taken

## **Documents**

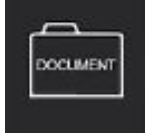

This is where you view and manage your files/videos.

#### **Files in Camera.**

Select this and you will be able to view all video file and photos that are stored on the SD card that is in your device.

The file file names in following format

Example A - 2018\_0927\_191600\_001F.MP4 Example B - 2018\_0927\_191600\_002R.MP4

Example A is 27th September 2018 at 19:16. F identifies as Front Video Example B is 27th September 2018 at 19:16. R identifies as Rear Video

Select the video file you require and you will be given the following choices

- Download. This will download the file to your phone. See files in device below
- Play (online Stream). Just play the video segment on your phone
- Delete the file
- Cancel out of this screen.

#### **Files in Device.**

The files in here are those you have saved from files in Camera. Once they have been saved to here they will not be overwritten by the DVR.

Select the video file you require and you will get the following options

- Play
- Share. Select what you want to do with file email, share on Facebook etc
- Delete
- Cancel and return to previous page.

# **Settings**

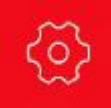

This is where you can simply and easily change any settings of the camera.. Screen prints of all options below

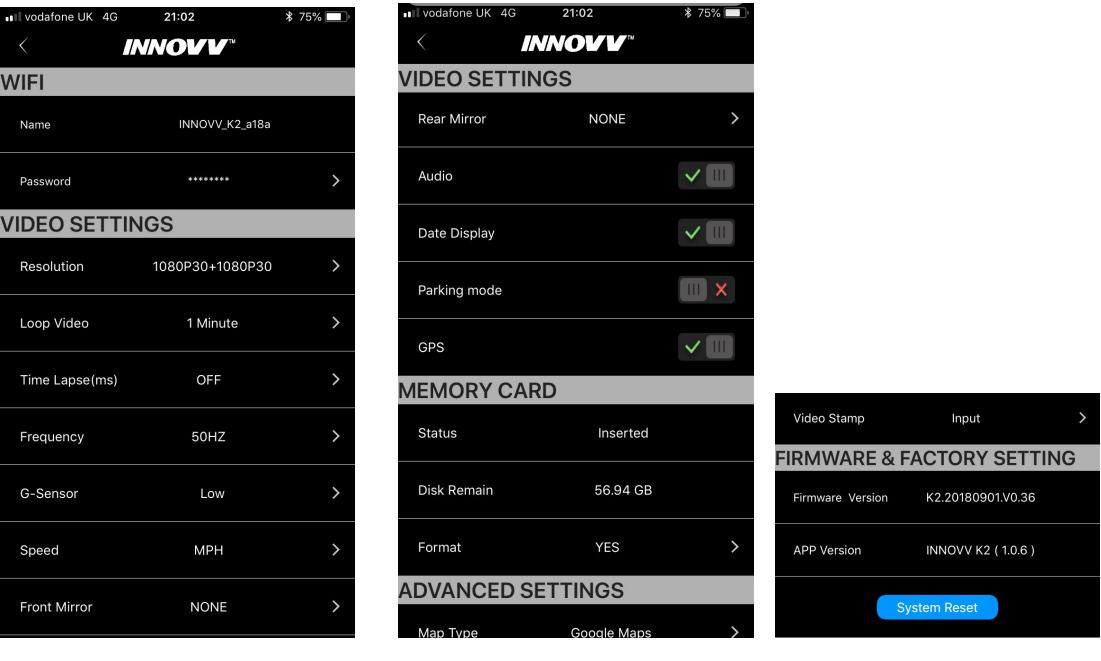

# **Settings Explained**

Let's get into the detail !!!

### **Wifi**

#### **Name**

This is the device name that will appear on your Wifi selection. This can be amended by tapping on it.

#### **Password**

This is the Wifi password that is pre-set to 12345678. Tap on here to amend it if required

### **Video Settings**

#### **Resolution**

Select and you change video HD setting i.e 1080HD and 720p etc

#### **Loop Record**

Select the loop record minutes timings required. As an example select 3 minutes and the DVR will separate the recording into 3 minute chunks. If were using a 64gb card you would end up with 9 hours of recording but in 3 minute files.If you turn the loop record feature off you will have video files in 15 minutes files to help management of larger files.

#### **Time Lapse**

So what is time lapse. It's about getting creative.Time-lapse photography is a technique whereby the frequency at which film frames are captured (the frame rate) is much lower than that used to view the sequence. When played at normal speed, time appears to be moving faster and thus lapsing. You select the time lapse rate. 100ms, 200ms and 500ms and have some fun !!!

#### **Frequency**

50HZ and 60HZ. In the UK we suggest you stick to 50HZ. If you need to know more probably best to google it as quite an in-depth subject.

#### **G-Sensor**

Sometimes called G-Shock, this function enables your camera to lock the recording file when it suddenly received a shock, either from a collision, crashes, or heavy breaking. It is a very important function that protects important footage from being deleted when the memory card is full and it loops over. You have 3 settings. I recommend that for a bike that you select the 'Low' setting to avoid too many locked down files.

#### **Speed**

Select KMPH or MPH

#### **Front and Rear Mirror**

When the mirror setting is 'None' it is normal field of view (as your eye sees). Select 'yes' and the video will mirror

**Audio** Turn the audio on/off

**Date Time Display** Choose to have date and time displayed on your video.

**Parking Mode** Turn On/Off

**GPS** Turn GPS function On/Off.

#### **Show Speed**

Turn On/Off. Decide whether or not you require your journeys speed embedded/showing on your video recording. Main GPS function will remain on if this is turned off.

### **Memory Card**

**Status** Micro SD Card Status - Inserted etc

**Disk Remain** Disk Space Remaining

**Format** Reformat the SD card via App

### **Advanced Settings**

**Map Type** Select Google or Baidu Maps

**Video Stamp** Enter name or reg number that you want embedded on video

### **Firmware and Factory Settings**

**Firmware Version** Current firmware version.

**App Version** Check you have the most up to date App. Refer to website to check

### **Finally, you have a full system reset.**

## **Website**

This will take you through to the INNOVV.com website in China. For UK sales and support visit [www.innovv.co.uk](http://www.innovv.co.uk/)

# **Forum**

Connected rider on the [www.innovv.com](http://www.innovv.com/) site

# **Blog**

See latest blogs on INNOVV.com site. For UK visit - https://innovv.co.uk/blog/

# **Share Fun**

Download your videos. This pings to innovv.com in China

#### **For UK please share to links below**

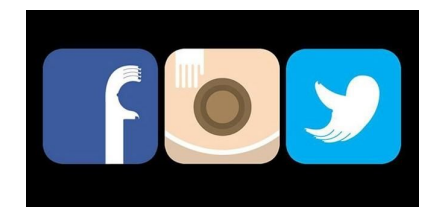

<https://innovv.co.uk/media/submit-your-video/>

<https://www.facebook.com/innovvuk/>

<https://twitter.com/InnovvUk>

<https://www.instagram.com/innovvuk/?hl=en>